# GP8000・GP8800 取扱説明書

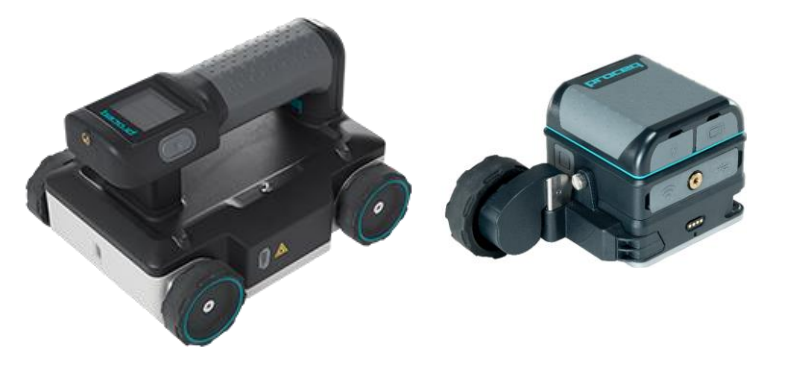

### エフティーエス株式会社

103-0024 東京都中央区日本橋小舟町8-1 ヒューリック小舟町ビル7階 TEL03-6206-2220 FAX03-6206-2221 E-mail:info@fts-ltd.jp

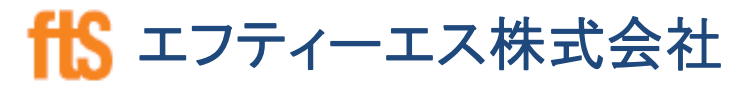

# 目次

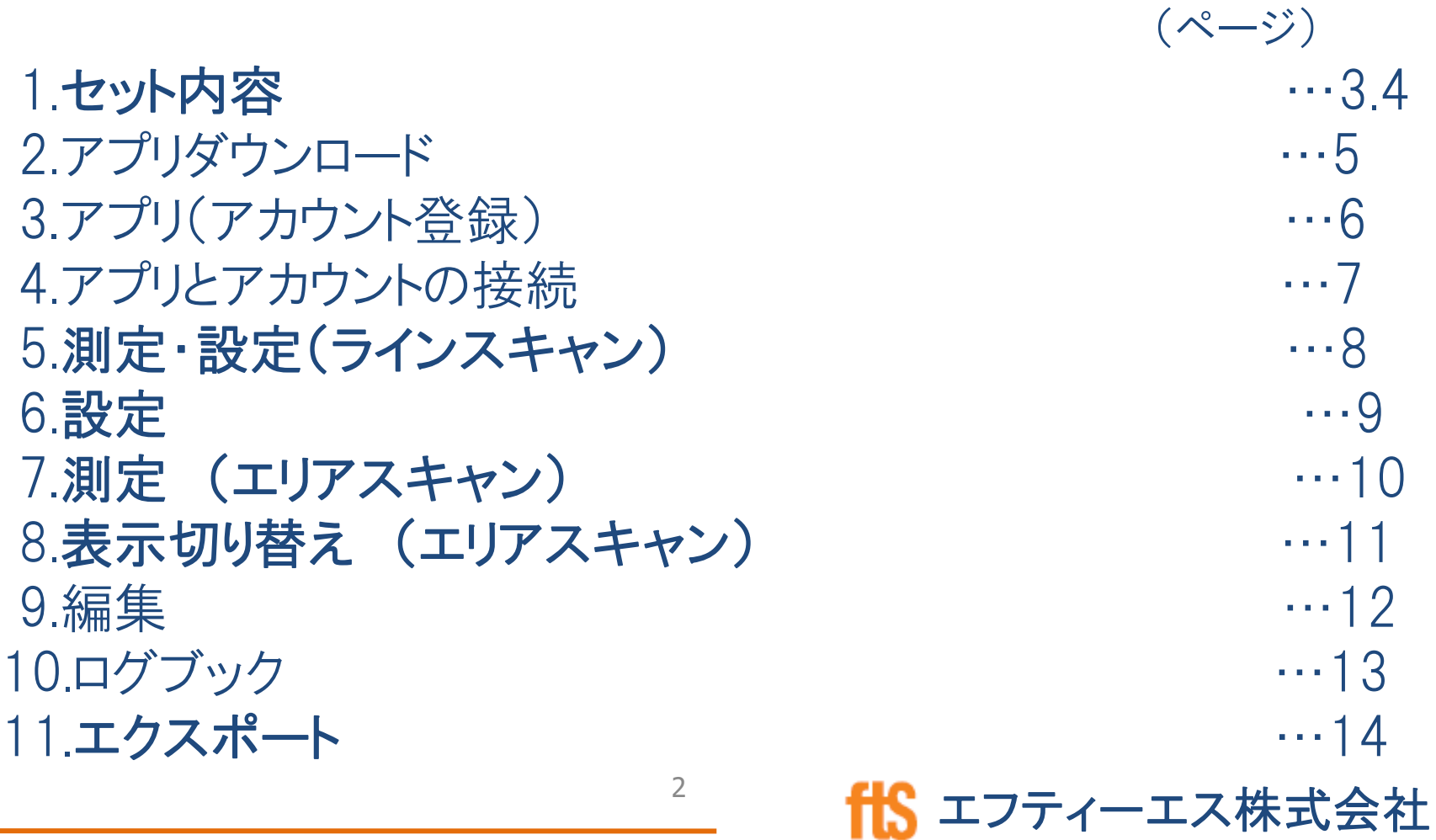

# 1 GP8000 セット内容

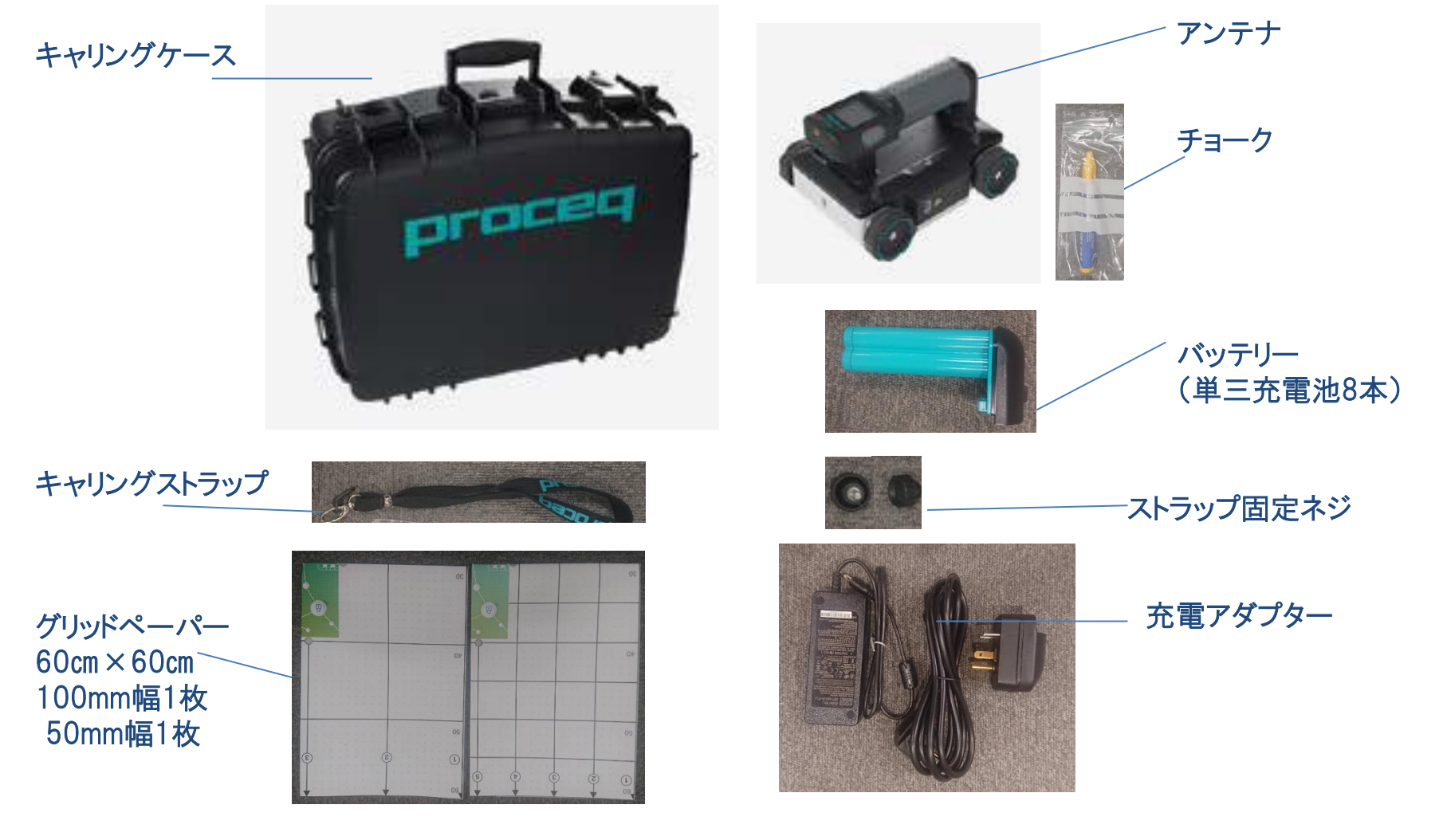

# 1 GP8800 セット内容

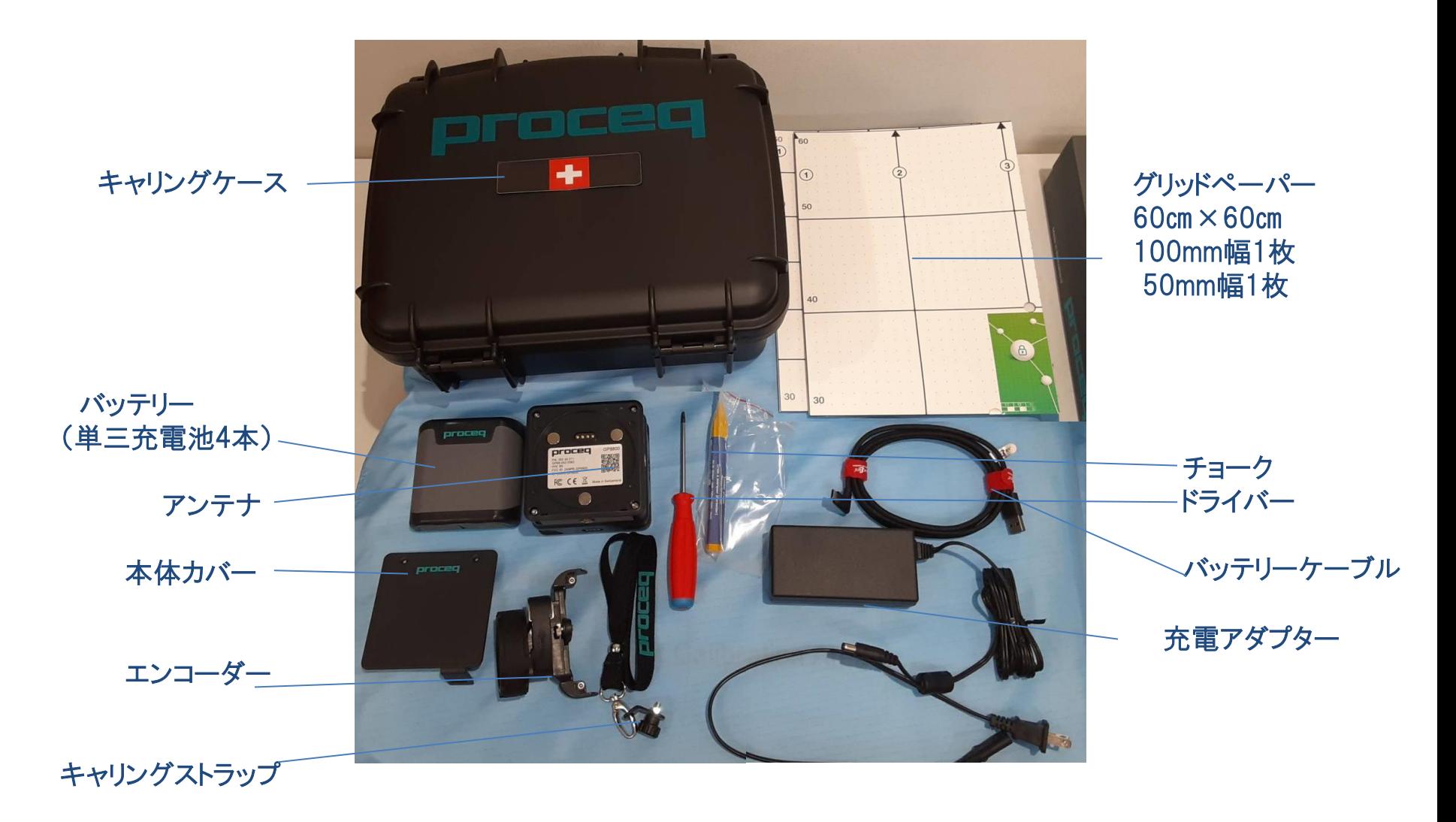

4

### 2 アプリダウンロード

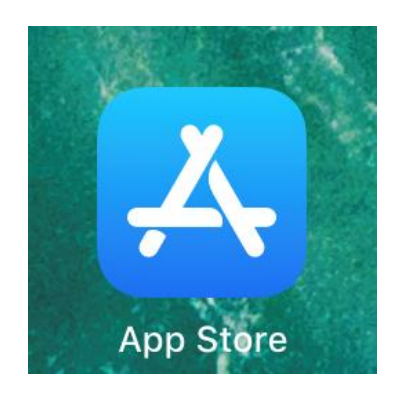

### ①App Storeを開く

### ②「Proceq」で検索

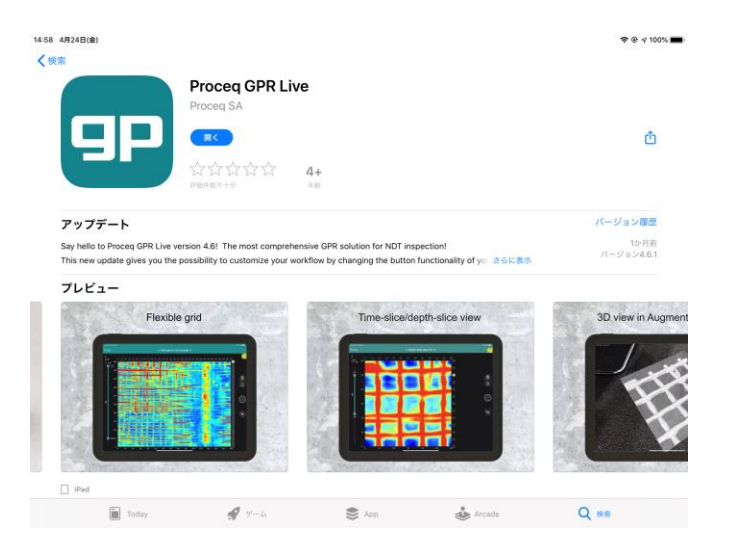

③「Proceq GPR Live」 をダウンロードする

エフティーエス株式会社

3 アプリ(アカウント登録)

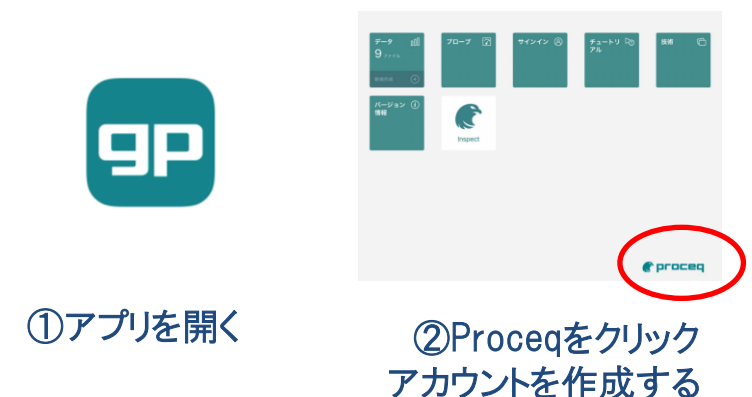

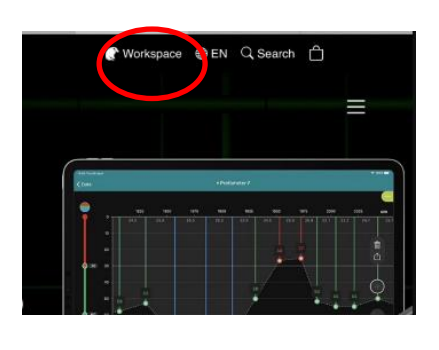

③WorkSpaceを選択

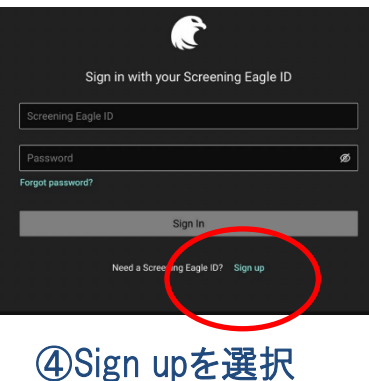

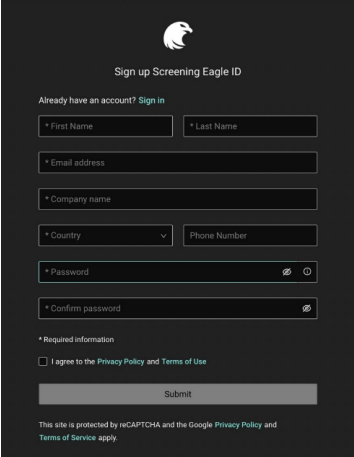

#### You have been invited to Proceg Live

Dear Guido Tronca Thank you for registering. Click on the button to activate your account.

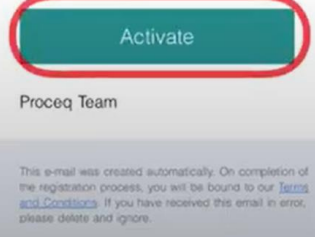

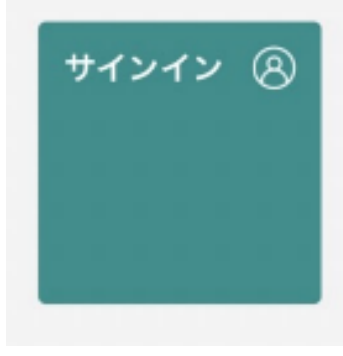

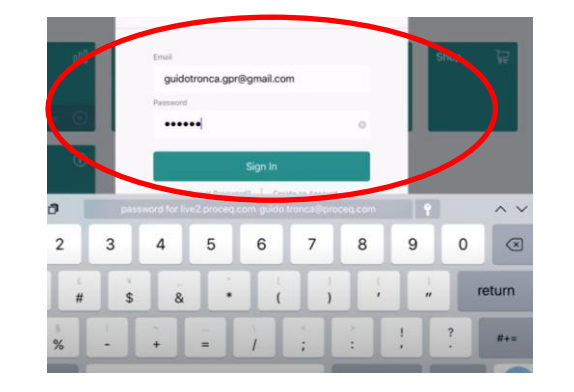

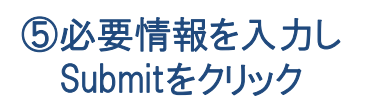

⑥登録したメールアドレスに メールが届く Activateをクリック

⑦アプリを開き サインインを選択 ⑧登録したメールアドレス・ パスワードを入力しサインイン

6

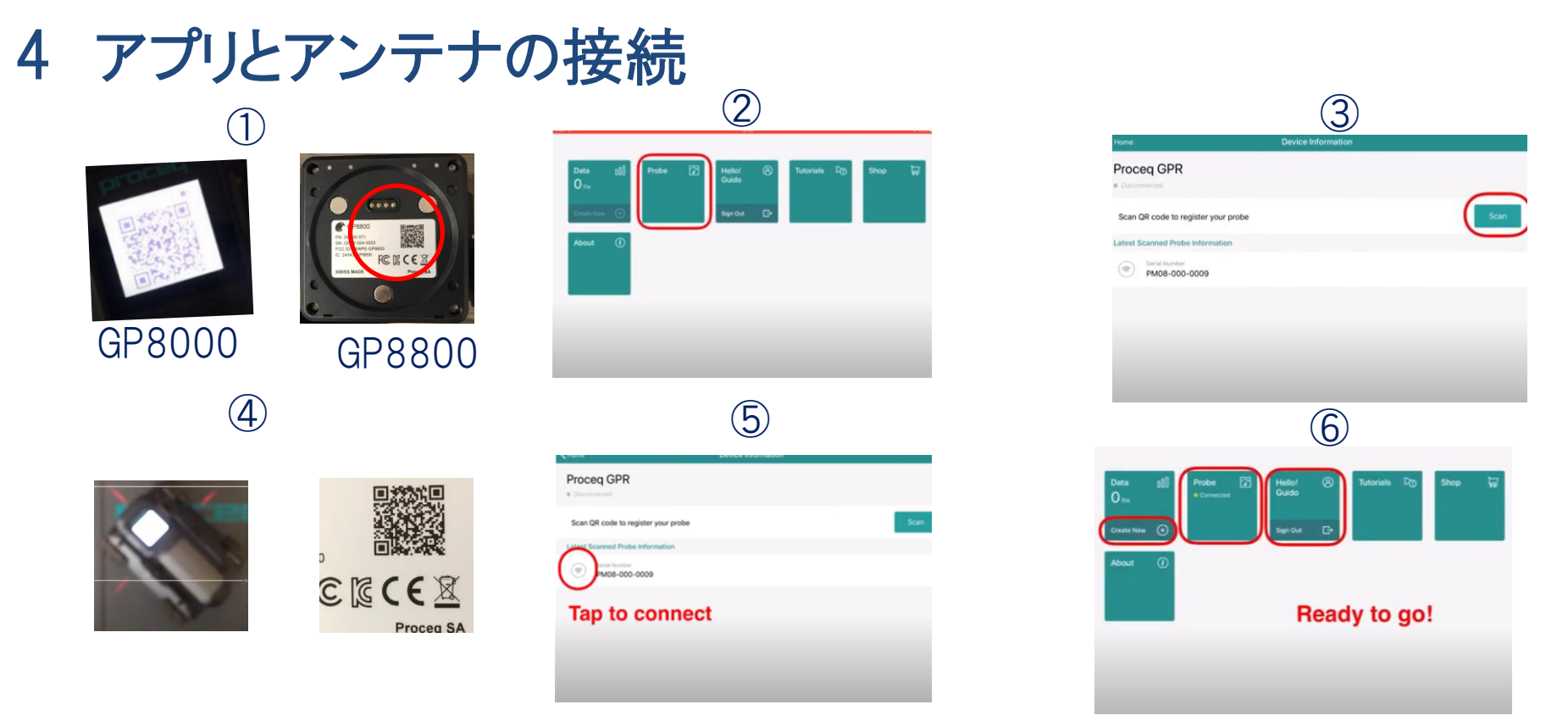

エフティーエス株式会社 ①iPadのWiFiをオンにしてインターネットに繋がっている状態にする (GP8000)アンテナの電源をオンにしてQRコードが出た状態にしておく (GP8800)バッテリーパックを外してアンテナのQRコードを読み取れる状態にする ②アプリ画面の□のプローブ部分をタップ ③右図の○部分の【スキャン】をタップ ④カメラに切り替わりアンテナのQRコードを読み込む。 ⑤登録完了後、赤丸部をタッチしiPadとアンテナを接続する ⑥接続完了 「新規作成+」 「接続済み」が表示される 7

# 5 測定・設定(ラインスキャン)

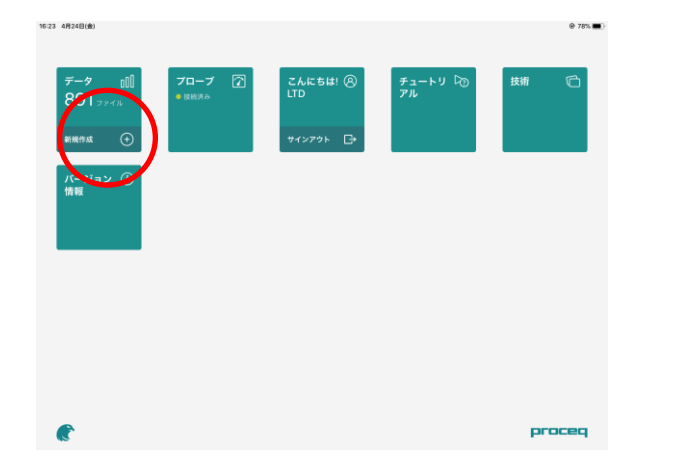

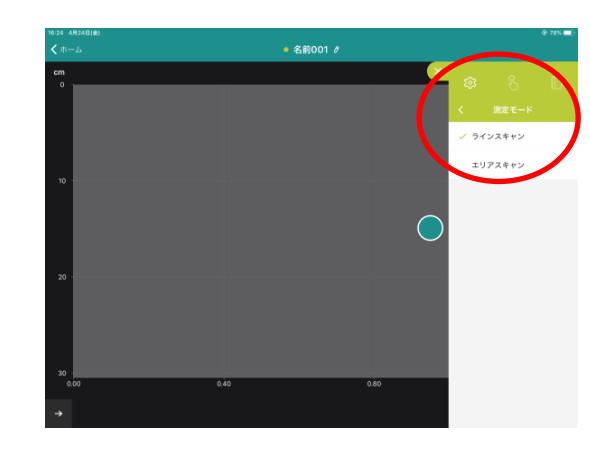

### 測定モードもタップし 「ラインスキャン」を選択

#### アンテナとiPadがWi‐Fiで接続した状態で新規 作成をタップ

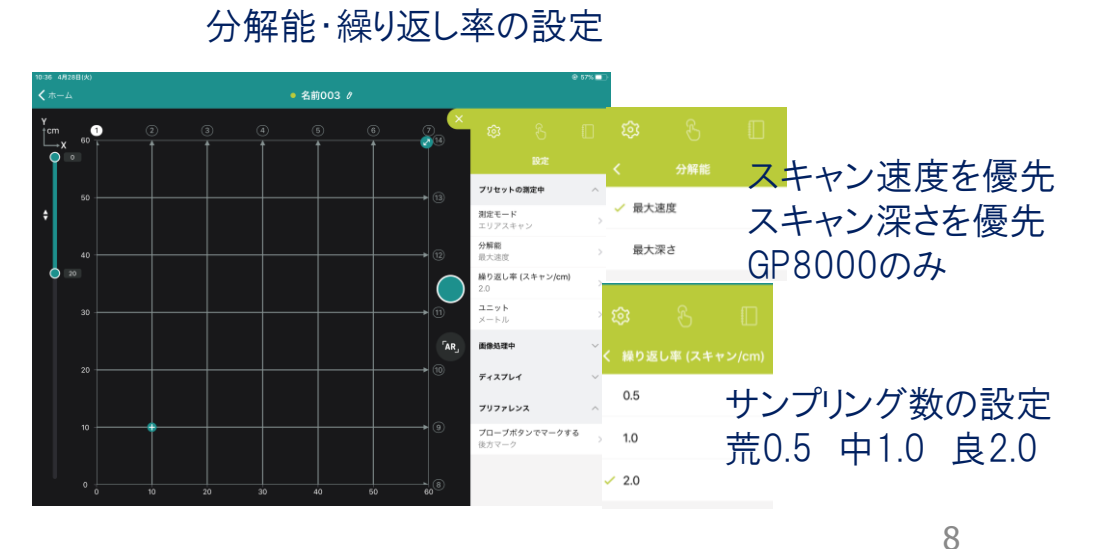

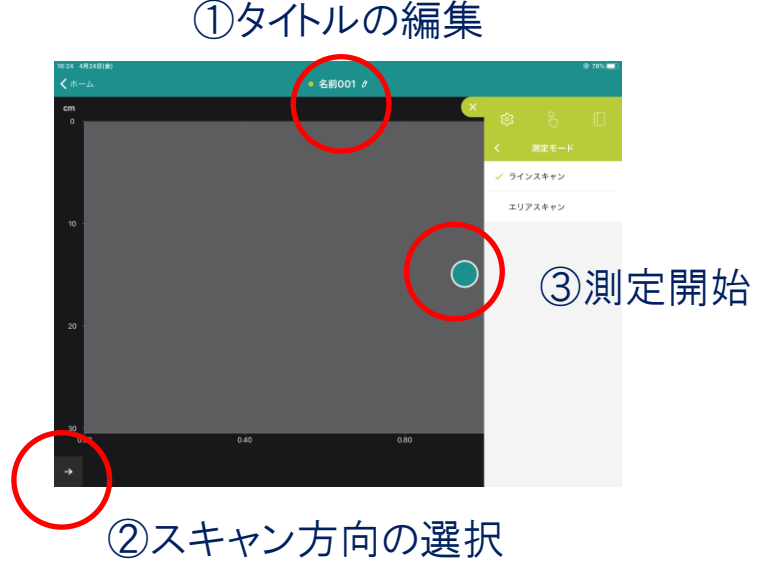

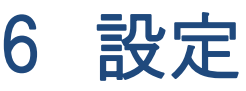

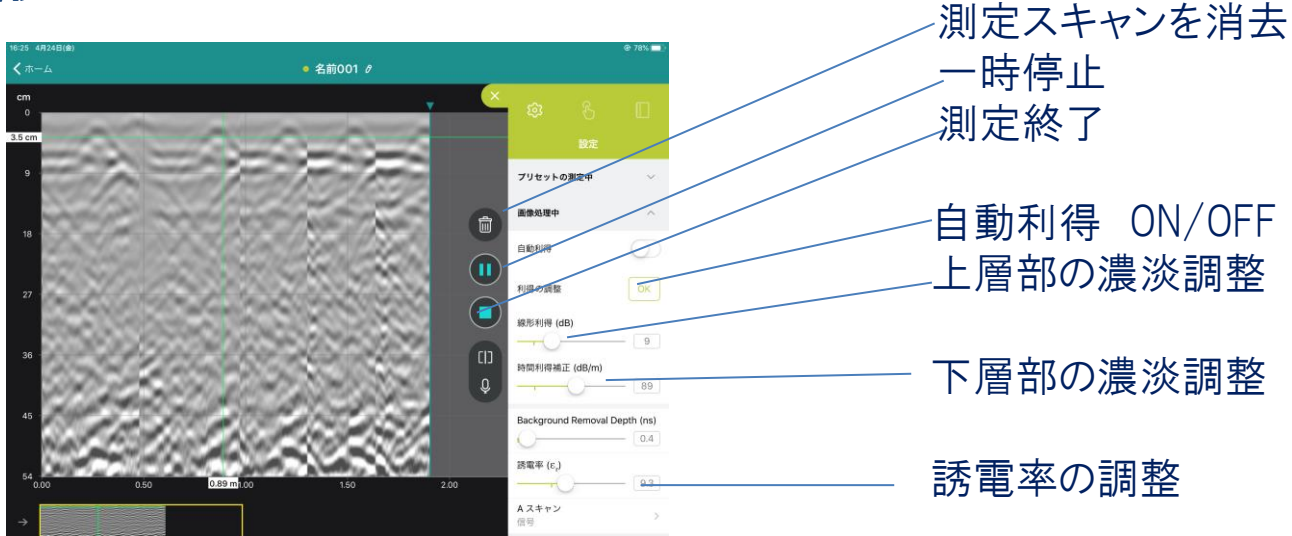

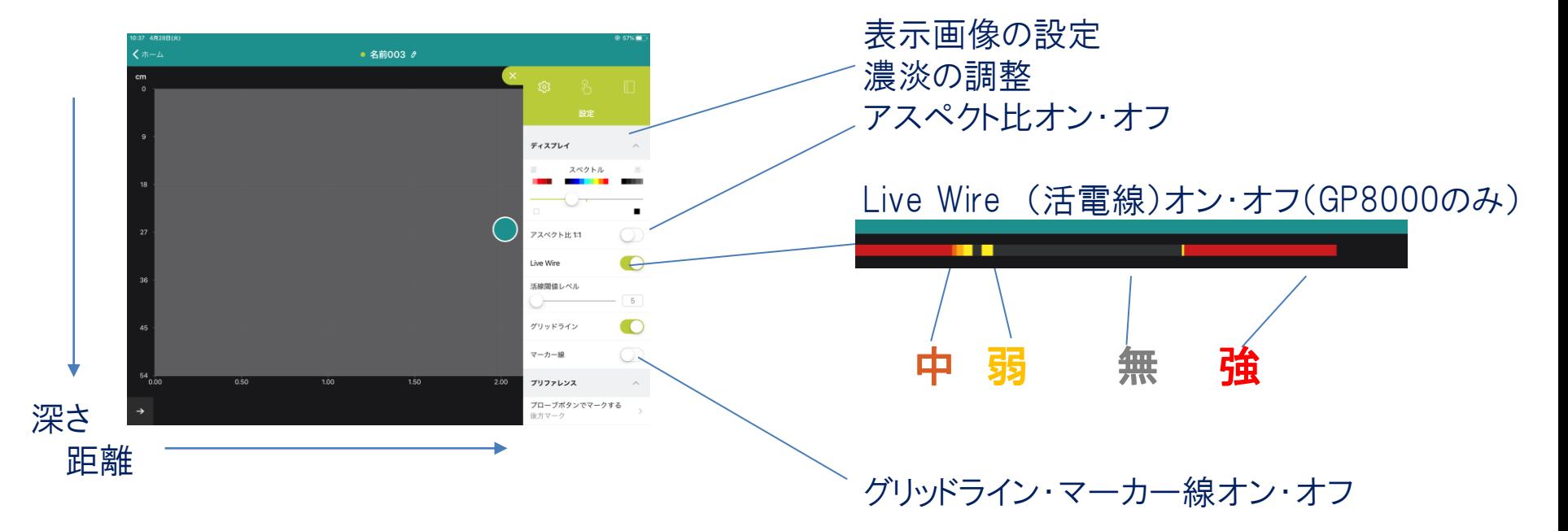

<sup>9</sup> fis エフティーエス株式会社

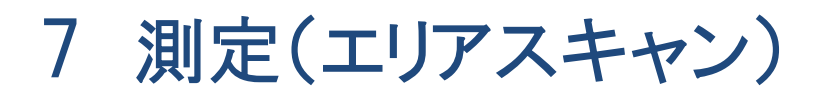

#### 分解能・繰り返し率の設定

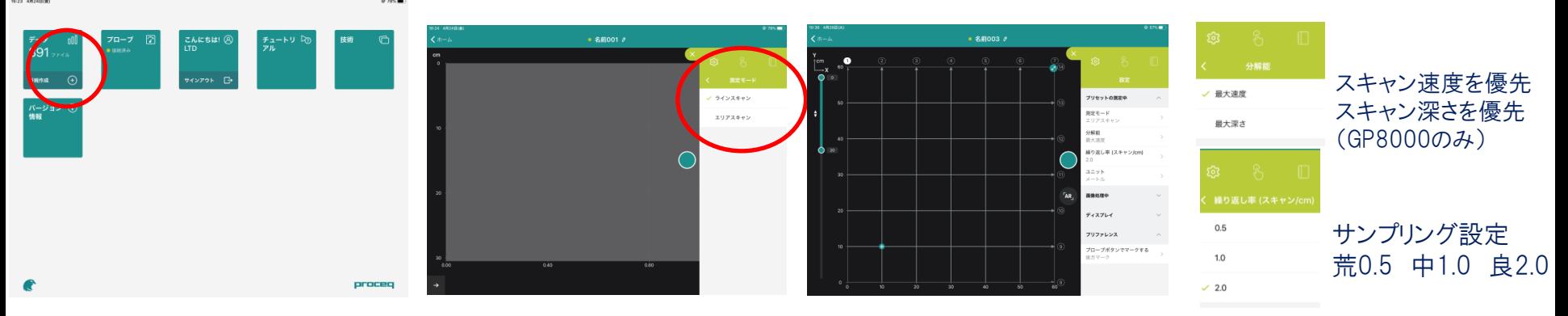

アンテナとiPadがWi-Fiで接続した 状態で新規作成をタップ

測定モードもタップし 「エリアスキャン」を選択

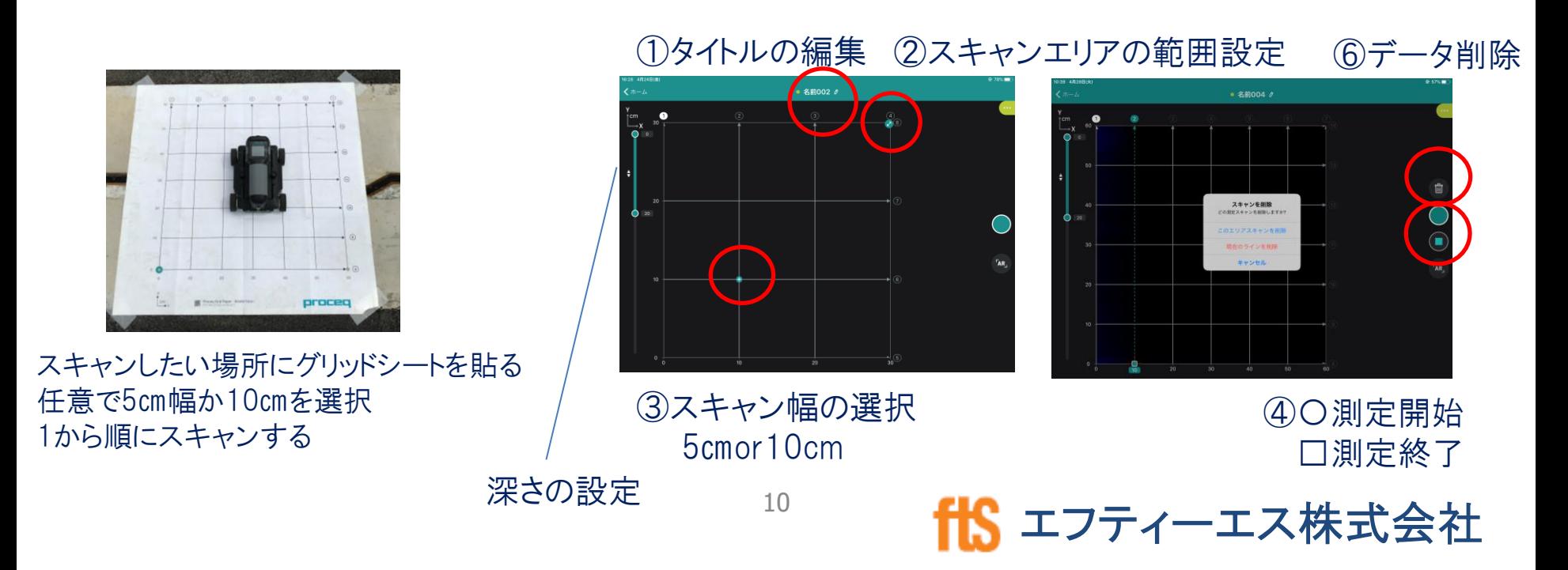

# 8 表示切り替え (エリアスキャン)

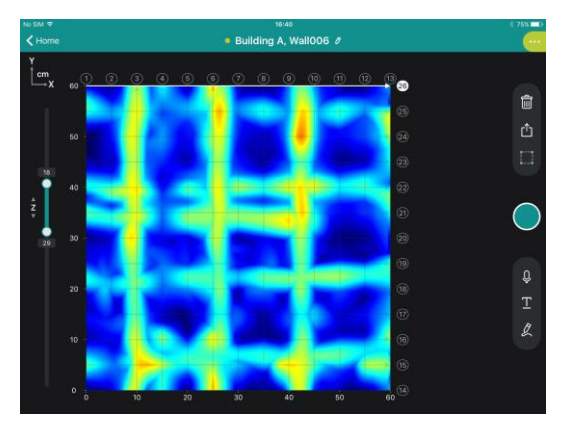

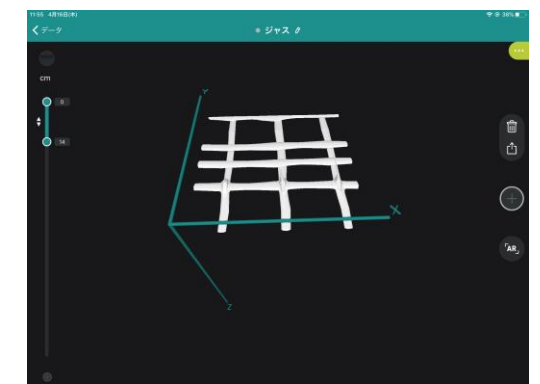

画面を✌↓二本指でスライド切換え

2D画面 3D画面 ラインスキャン画面

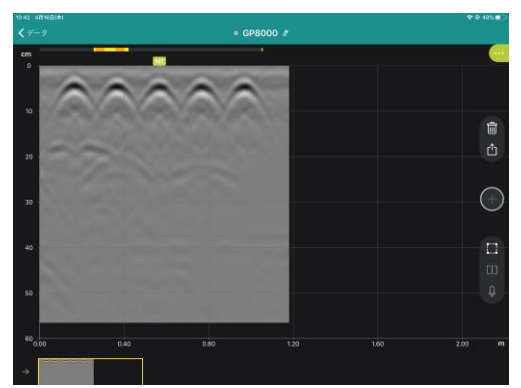

AR機能

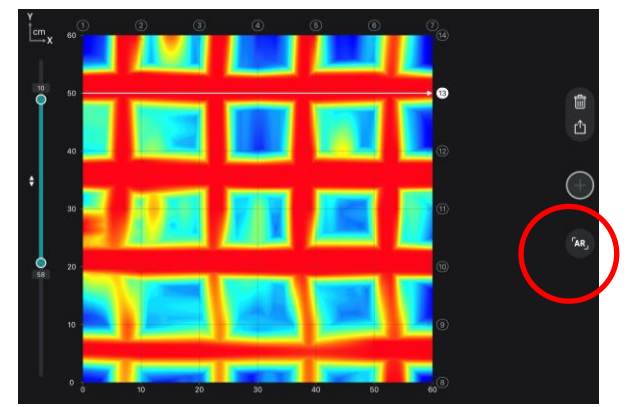

ARボタンをタップ

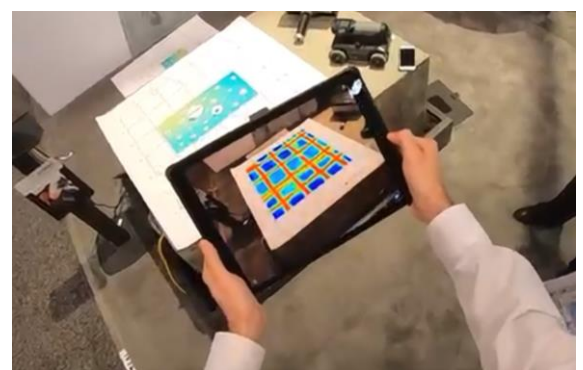

グリッドシートの画像を読み込む グリッドシートを外しても

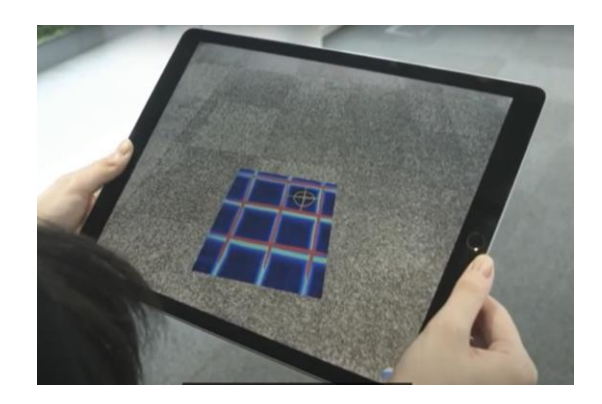

画像は残る

エフティーエス株式会社

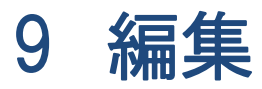

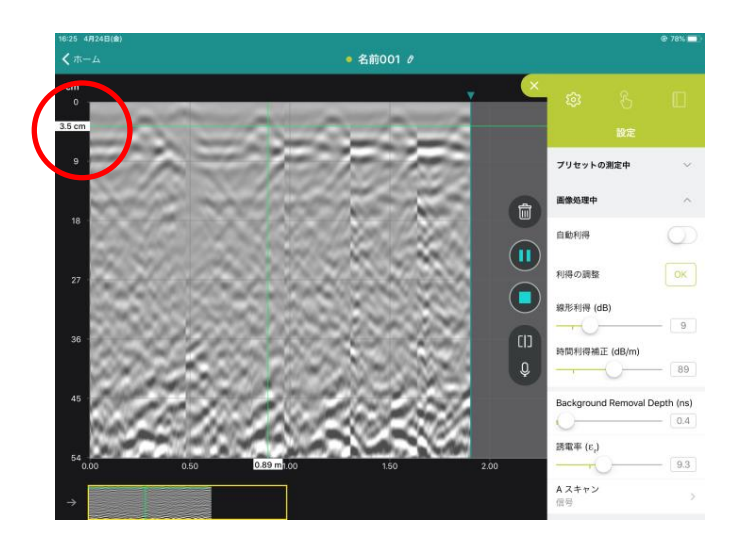

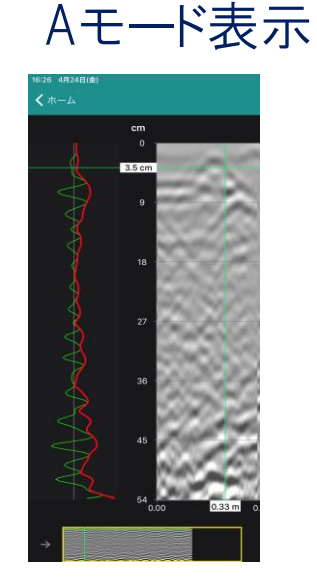

〇を右に☝→スライド 信号 緑波 エンペローブ 赤波

### マイグレーションビュー 画面を✌↓二本指でスライド切換え

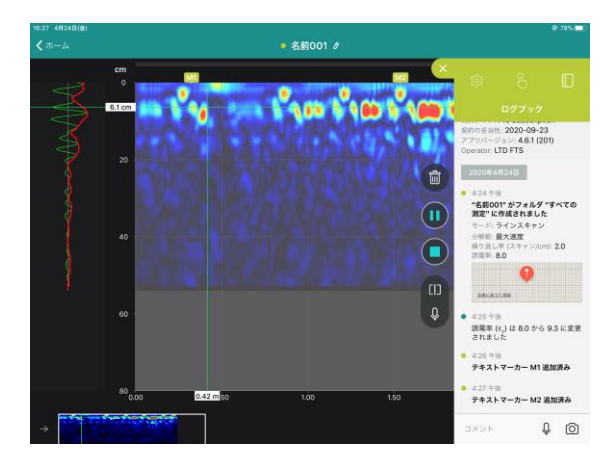

#### タグ貼り付け 画面を長押し☝でタグが発生

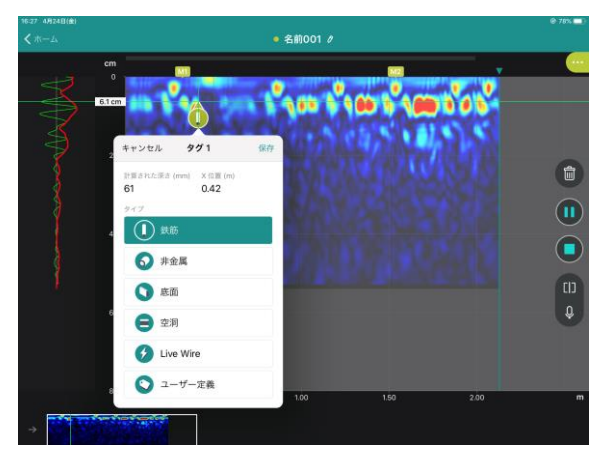

### 10 ログブック

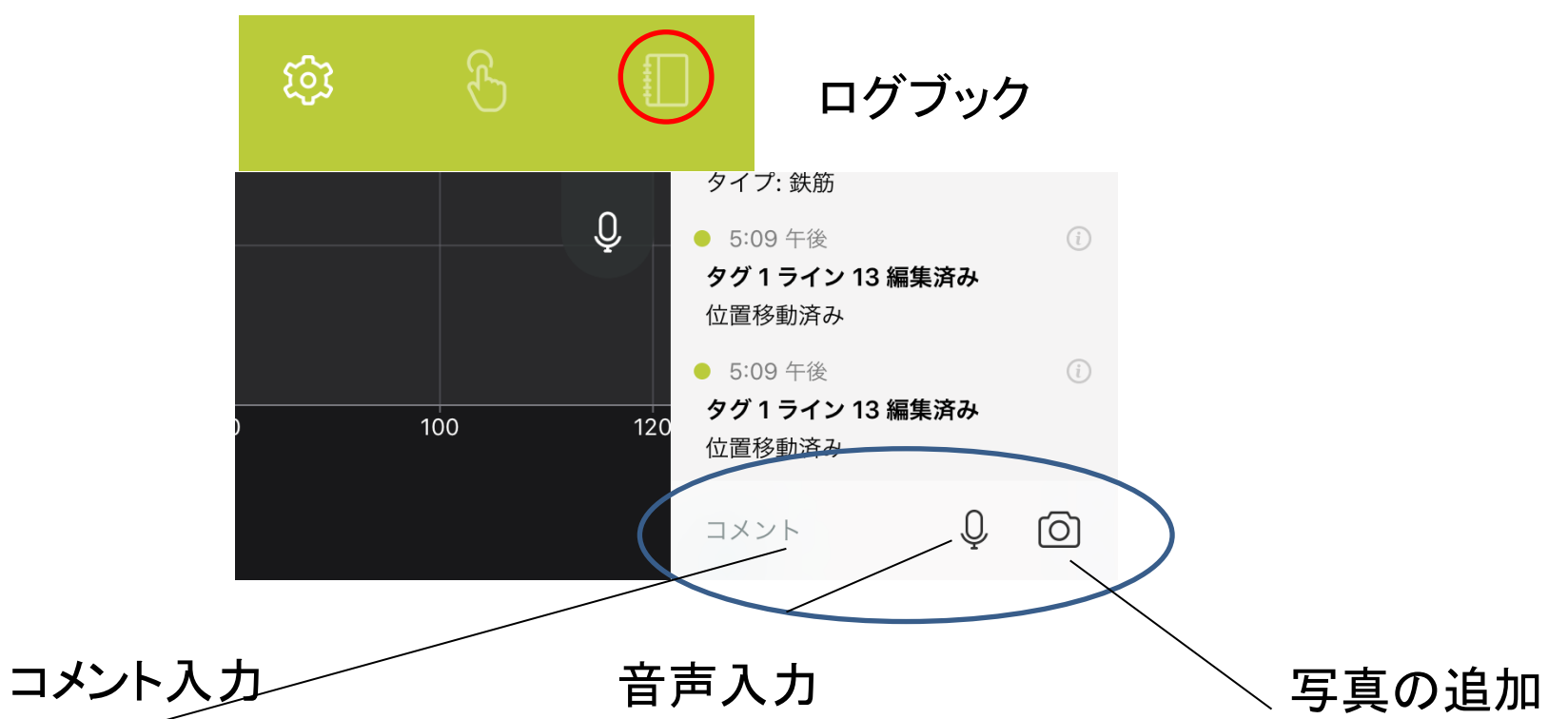

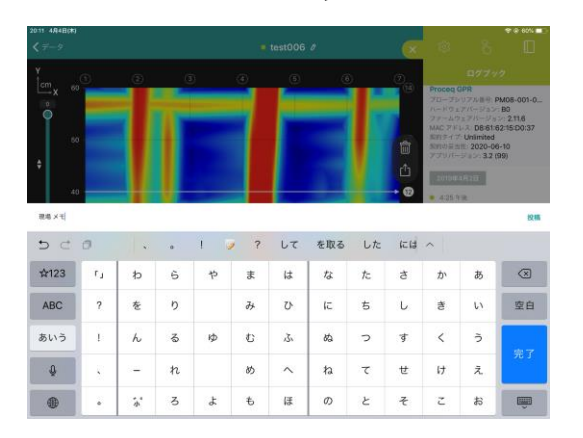

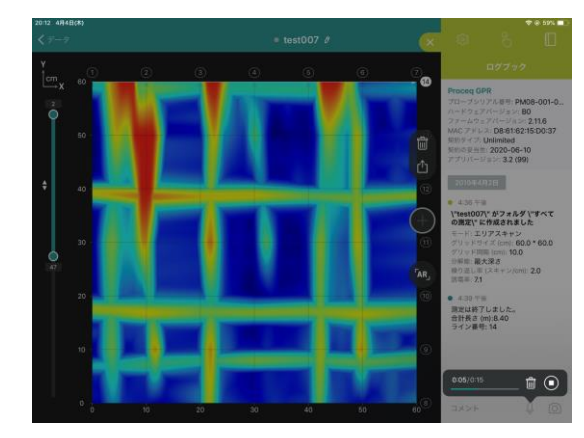

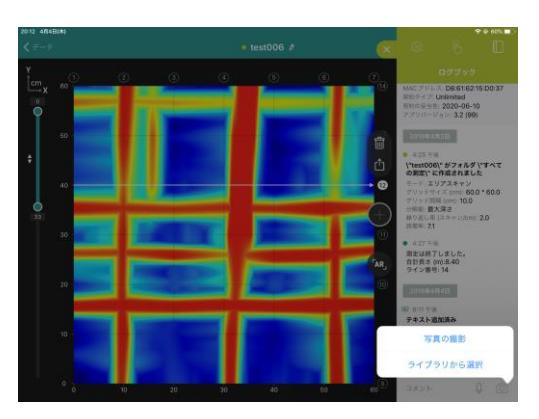

## 11 エクスポート

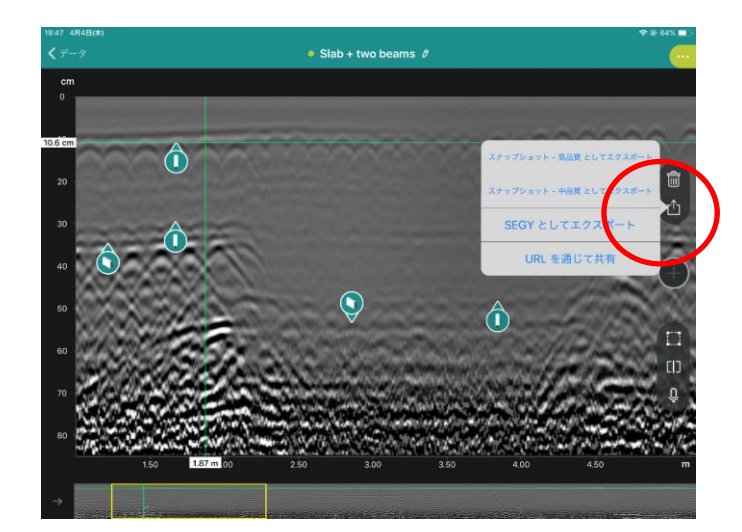

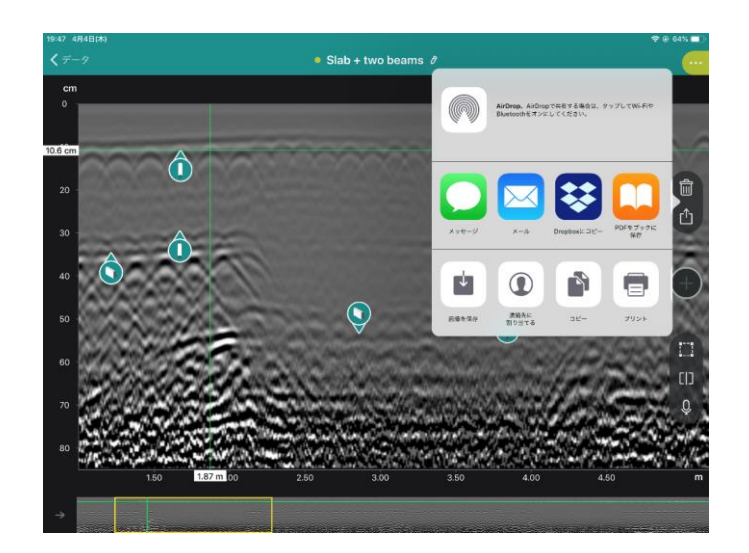

#### エクスポート種類を選択

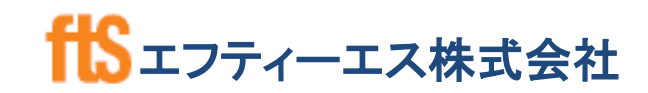